**Guide d'aide à l'inscription pour la plateforme de dépôt de candidature SIGAP « Fonds National pour la Science Ouverte 2019 »**

**1. Connectez-vous à l'application SIGAP :**

**[https://sigap.cnrs.fr/](https://sigap.cnrs.fr/sigap/web/connexion.php)**

**2. Première utilisation ? créer votre compte SIGAP :**

 Il vous permet de participer aux appels à projets auxquels vous êtes éligibles sur la plateforme SIGAP.

## **Première utilisation:**

Vous utilisez pour la première fois Sigap vous devez obligatoirement vous inscrire en créant votre compte. Nous vous recommandons d'utiliser un courriel professionnel.

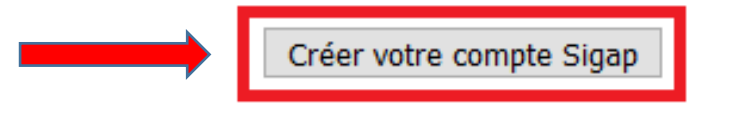

### **3. Remplissez les informations d'inscription :**

### **Inscription**

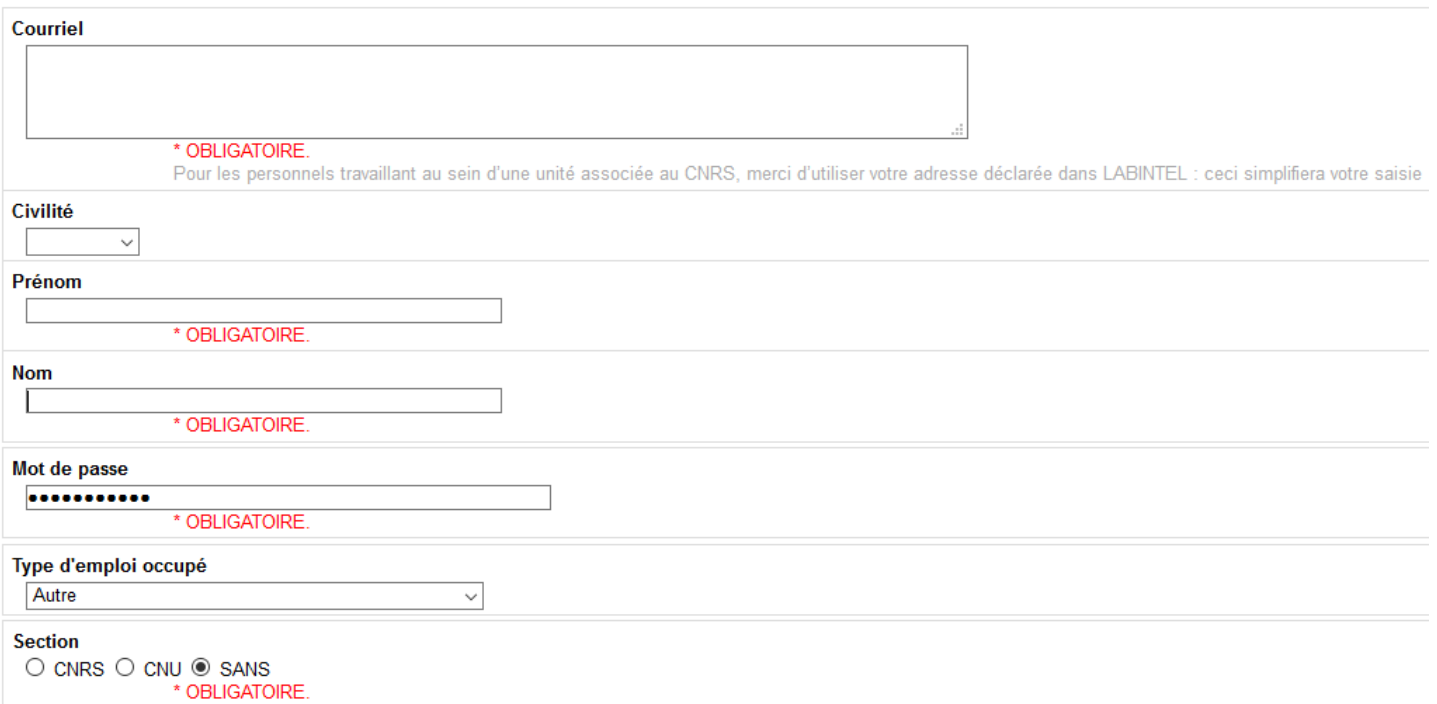

 $\triangleright$  Indiquez [autre] dans « Type d'emploi occupé » et [sans] dans la partie « Section » ;

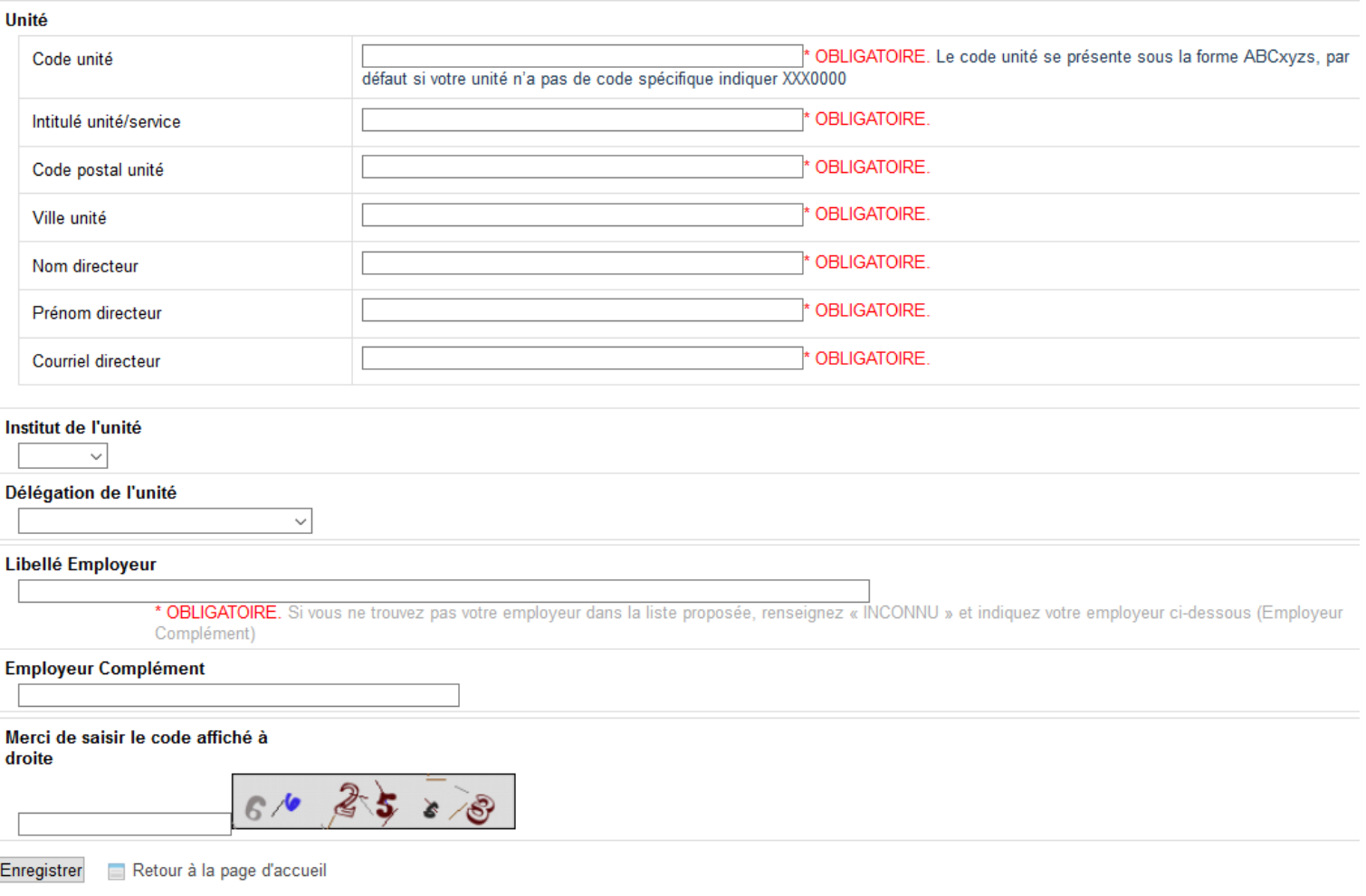

- Indiquez les informations relatives à votre organisation / entreprise dans la partie « Unité » (indiquez XXX0000 comme code unité) ;
- Laissez vide « Institut de l'unité » et « Délégation de l'unité » qui sont utiles dans le cadre de projets internes au CNRS ;
- Si vous ne trouvez pas votre organisation dans la liste « Libellé employeur » : indiquez [INCONNU].

**4. Si vous avez déjà un compte SIGAP ou lorsque votre compte SIGAP est créé, vous pouvez vous connecter comme utilisateur avec votre e-mail et mot de passe sur la page d'accueil de l'application : [https://sigap.cnrs.fr/](https://sigap.cnrs.fr/sigap/web/connexion.php)**

### Première utilisation :

Vous utilisez pour la première fois Sigap vous devez obligatoirement vous inscrire en créant votre compte. Nous vous recommandons d'utiliser un courriel professionnel.

Créer votre compte Sigap

### Utilisateur inscrit dans Sigap :

Vous pouvez vous connecter selon deux modalités

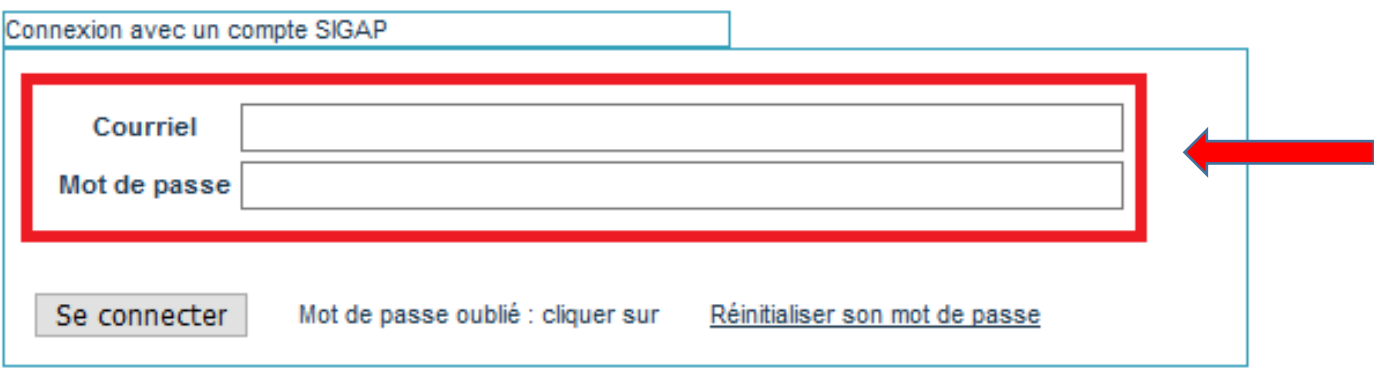

**5. Une fois connecté, rendez-vous sur la partie « Consulter, candidater » dans l'onglet à gauche de la page :**

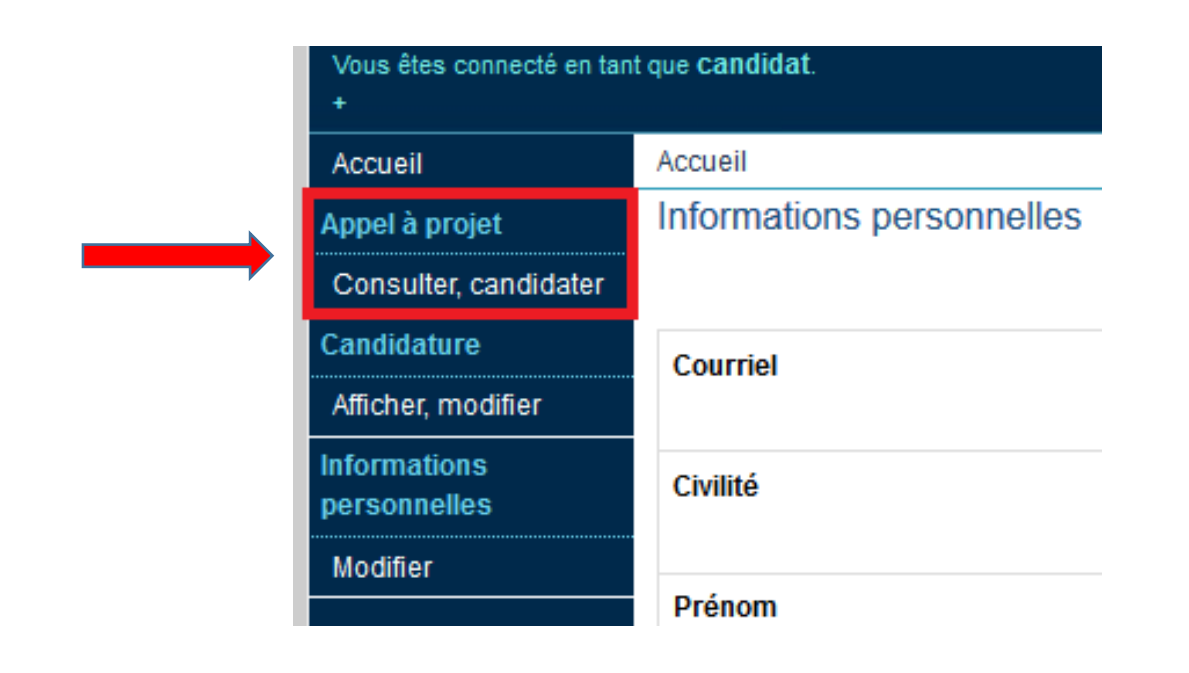

## **6. Sélectionnez l'appel « APPEL A PROJETS FONDS NATIONAL POUR LA SCIENCE OUVERTE - 2019 », ouvert à la candidature à partir du 13/01/2020 :**

#### Liste des appels à projets

Pour consulter ou candidater sur un appel à projet, sélectionner un AAP en cliquant sur son libellé.

#### Afficher 10 v éléments

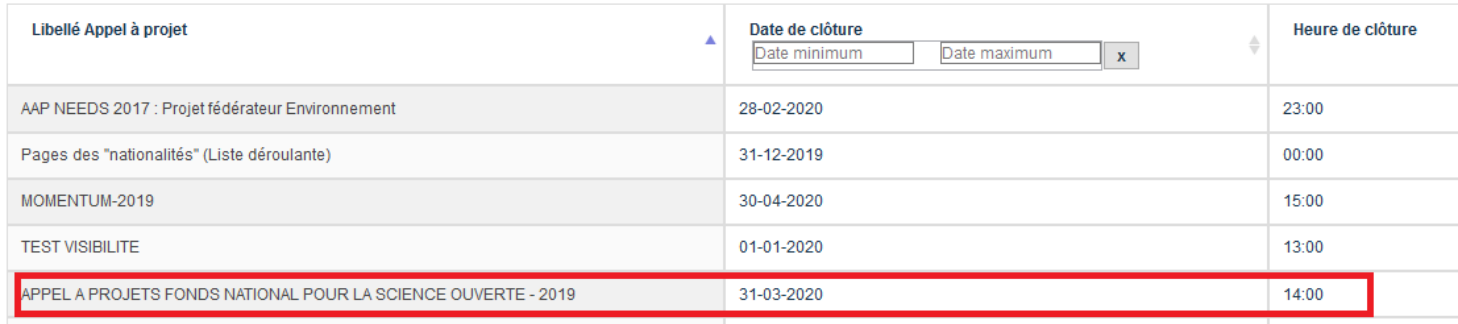

## **7. Prenez connaissance de la page d'accueil de l'appel à projets, téléchargez les documents de l'appel puis cliquez sur « Candidatez » :**

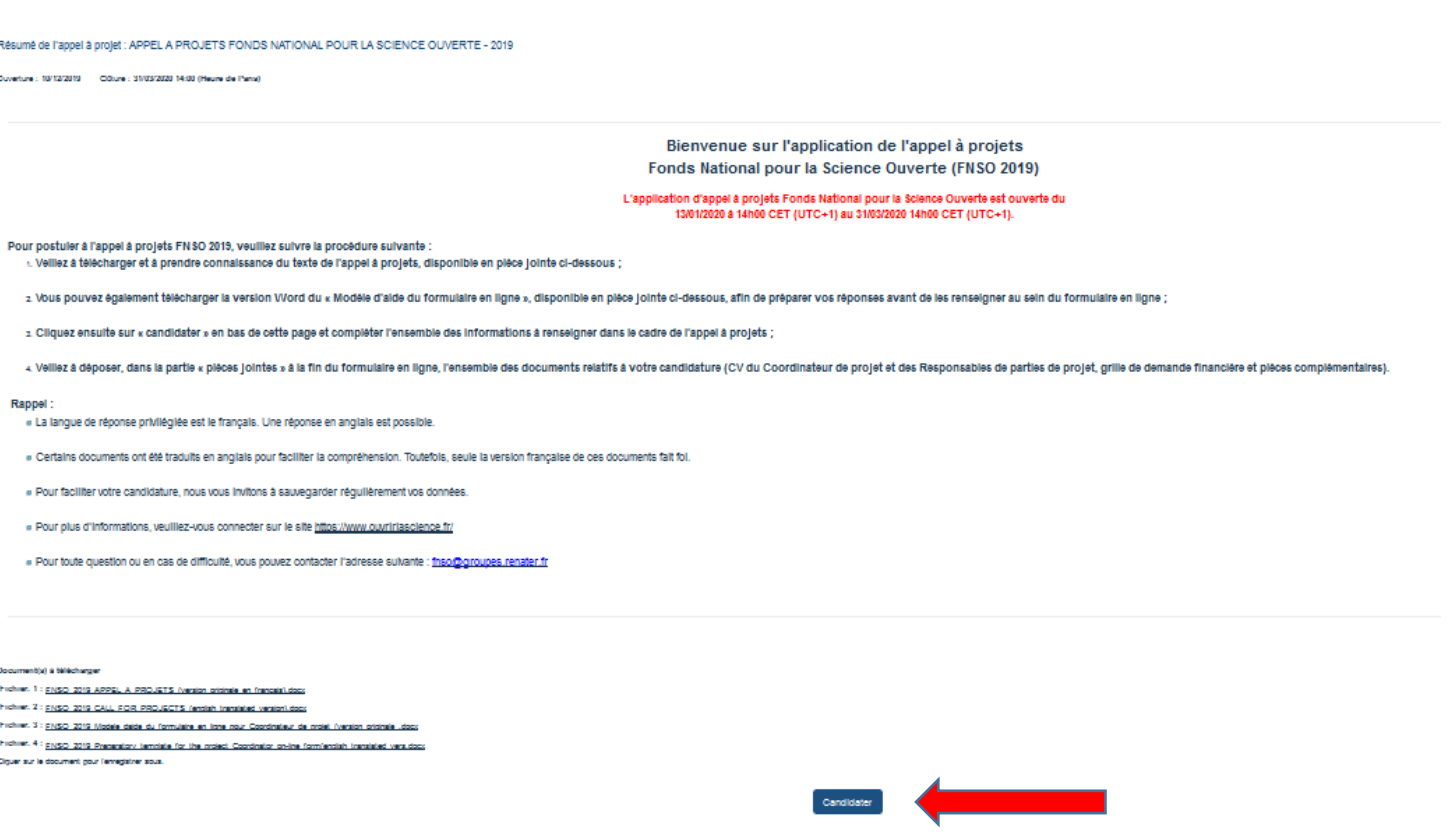

**8. Suivez le processus de candidature jusqu'à son terme en sauvegardant régulièrement et transmettez votre candidature.**

## **(En cas de difficulté)**

**Si vous rencontrez des difficultés, les onglets ci-dessous peuvent vous aider :**

# a Sigap - Système d'information et de gestion des appels à projets Centre national de la recherche scientifique R Assistance | **D** Aide  $\odot$  Rôle  $\uparrow$  Déconnexion

- **L'onglet « [Aide](https://sigap.cnrs.fr/aide/index.php) » vous permet de consulter des documentations plus détaillées pour vous inscrire et créer votre espace candidature. Il recense également les questions les plus fréquentes.**
- **L'onglet « [Assistance](https://support.dsi.cnrs.fr/formulaire/default.htx?prod=6056) » vous permet de solliciter un webmestre dans le cas d'une problématique de type informatique concernant l'application SIGAP (difficulté d'inscription, de connexion par mail, de mot de passe, blocage technique quelconque).**
- **Pour toute question ou en cas de difficulté d'ordre général, vous pouvez également contacter l'adresse suivante: [fnso@groupes.renater.fr](mailto:fnso@groupes.renater.fr)**